Муниципальное дошкольное образовательное учреждение детский сад № 106

# **Сервис Learningapps.org инструкция по работе**

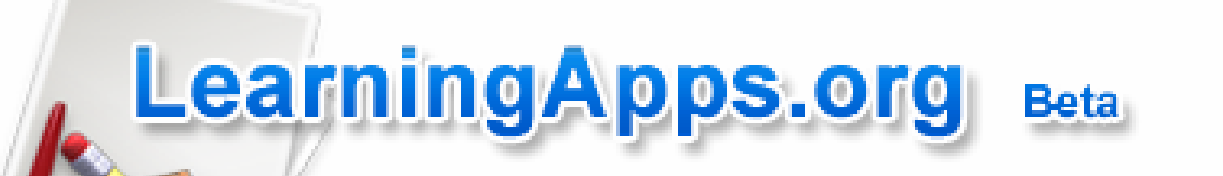

## Аннотация сервиса

- **Learningapps.org** сервис для создания интерактивных учебно-методических пособий по разным предметам. Здесь есть где развернуться и творческим учителям, и талантливым ученикам.
- На сервисе http://learningapps.org/ есть возможность создать пазл, на частях которого располагаются ответы на поставленные вами вопросы.

#### Шаг 1. Зарегистрируйтесь на сервисе, выбрав бесплатный вариант. Для этого нажмите на кнопку **Подать заявку (Login).**

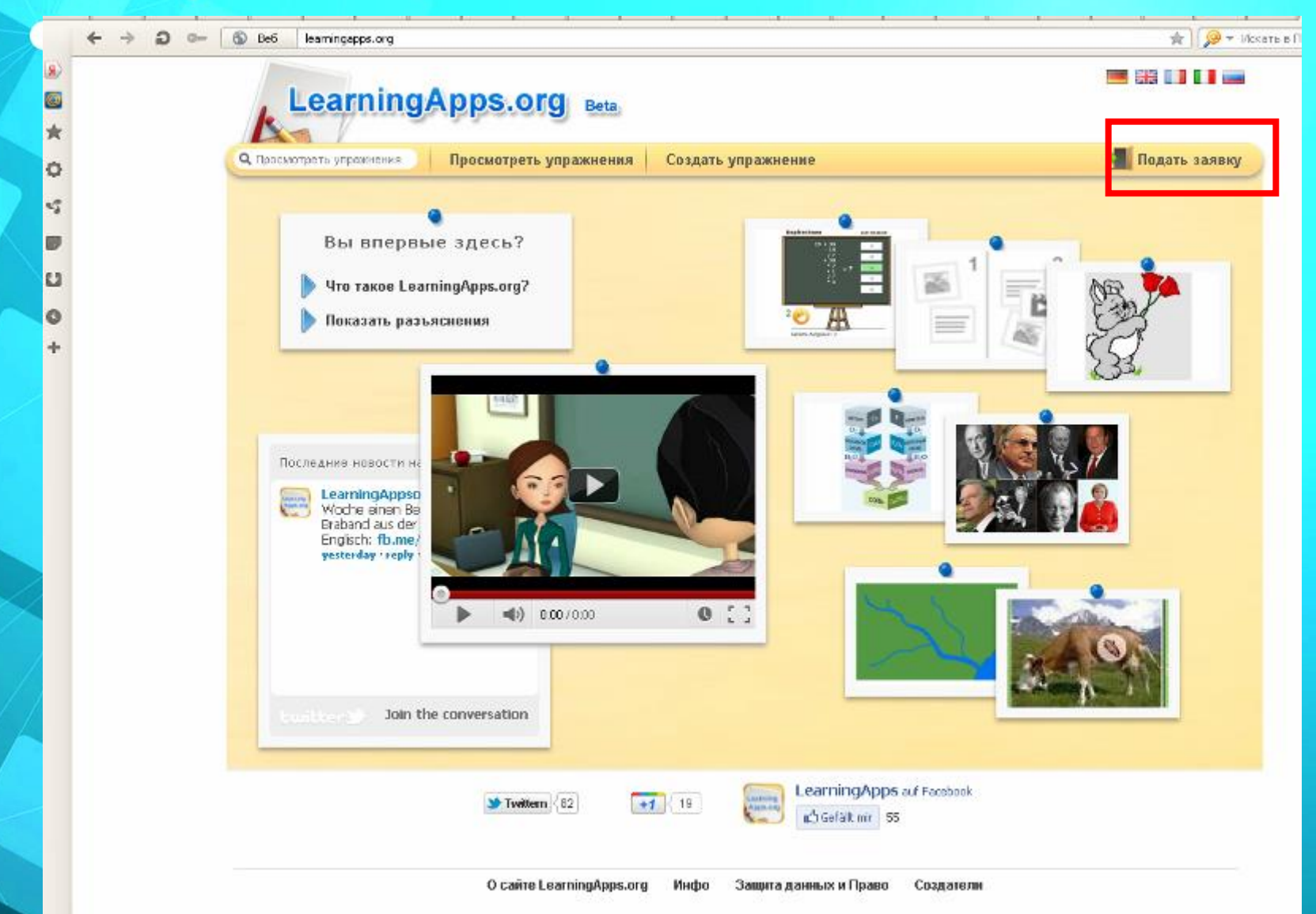

### Шаг 2. Создать аккаунт (Create account)

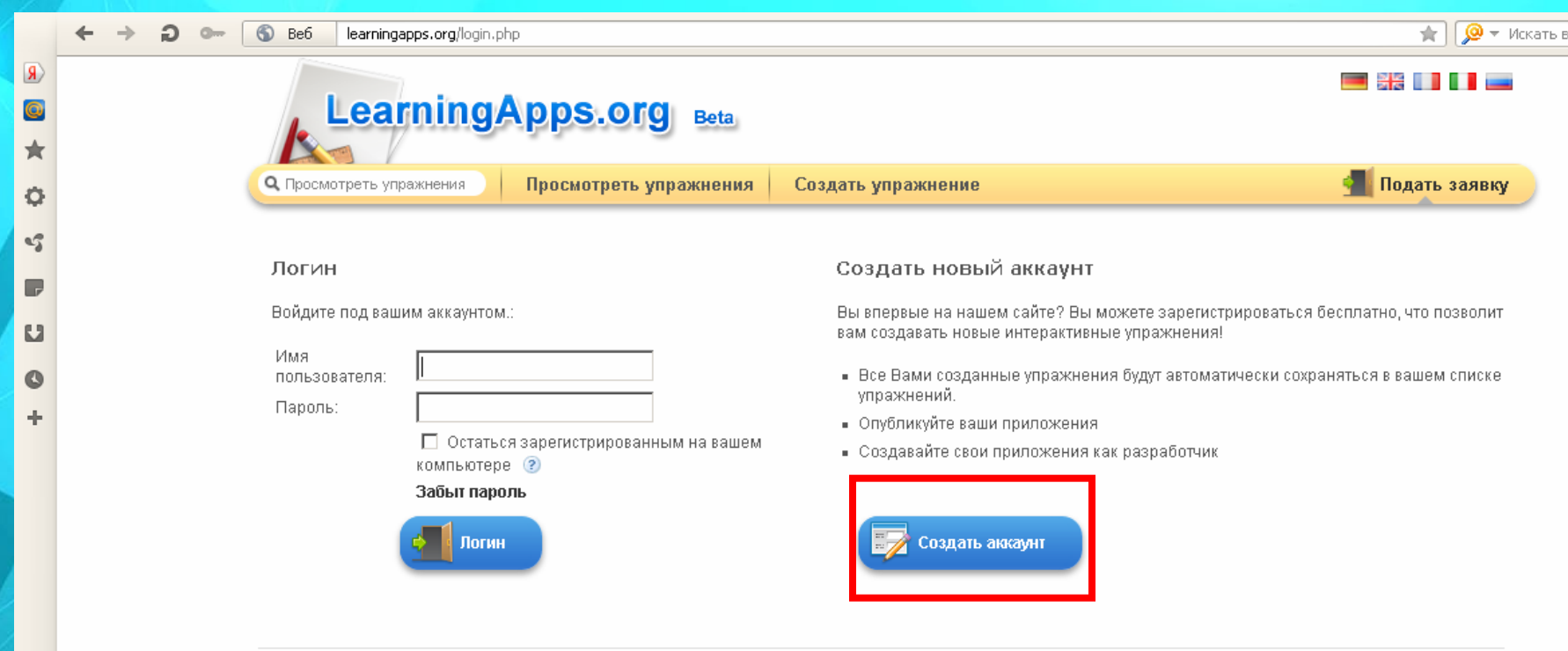

O сайте LearningApps.org Инфо Защита данных и Право

Создатели

### Шаг 3. Заполняем регистрационную форму.

LearningApps.org - создание мультимедийных интерактивных упражнений

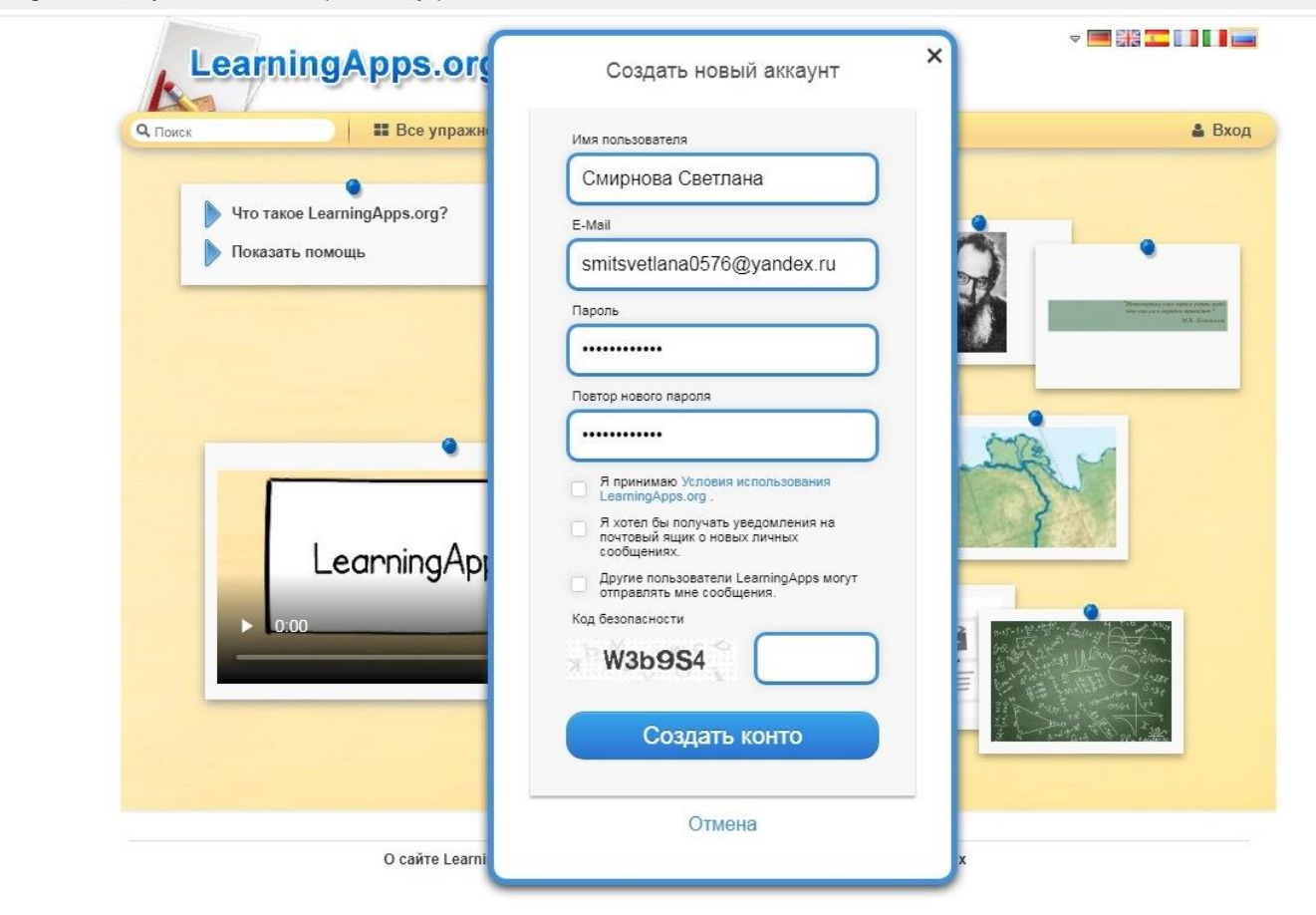

### Шаг 4. Для возможности создания интерактивного задания выберите Создать упражнение (Create App).

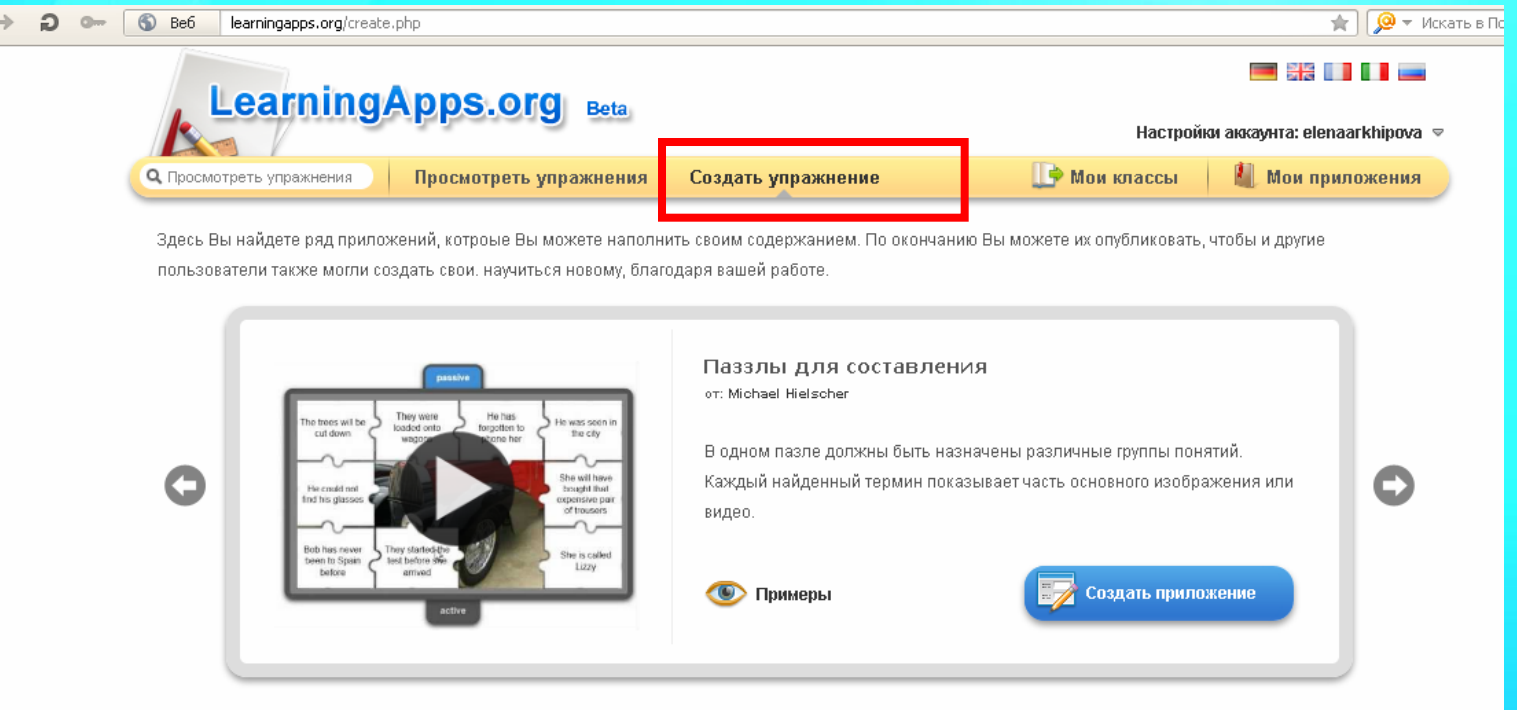

#### Vorlagen

★ Ö ۹Ĵ  $\blacksquare$ IJ  $\mathbf{O}$ 

- App Matrix
- Memory Spiel
- Видео со вставками
- Викторина
- Викторина с выбором правильного ответа
- Найти пару
- Оцените
- Кроссворд
- Лента времени -Настройка
- Назначение на карте

• Где находится это?

• Как далеко это?

- 
- 
- Паззлы для составления
- Папка Challenge
- Порядок
- Сетка слов
- Сортировка картинок
- Сортировка по группам

#### Шаг 5. Здесь Вы найдете ряд приложений, которые Вы можете наполнить своим содержанием. Выберите приложение.

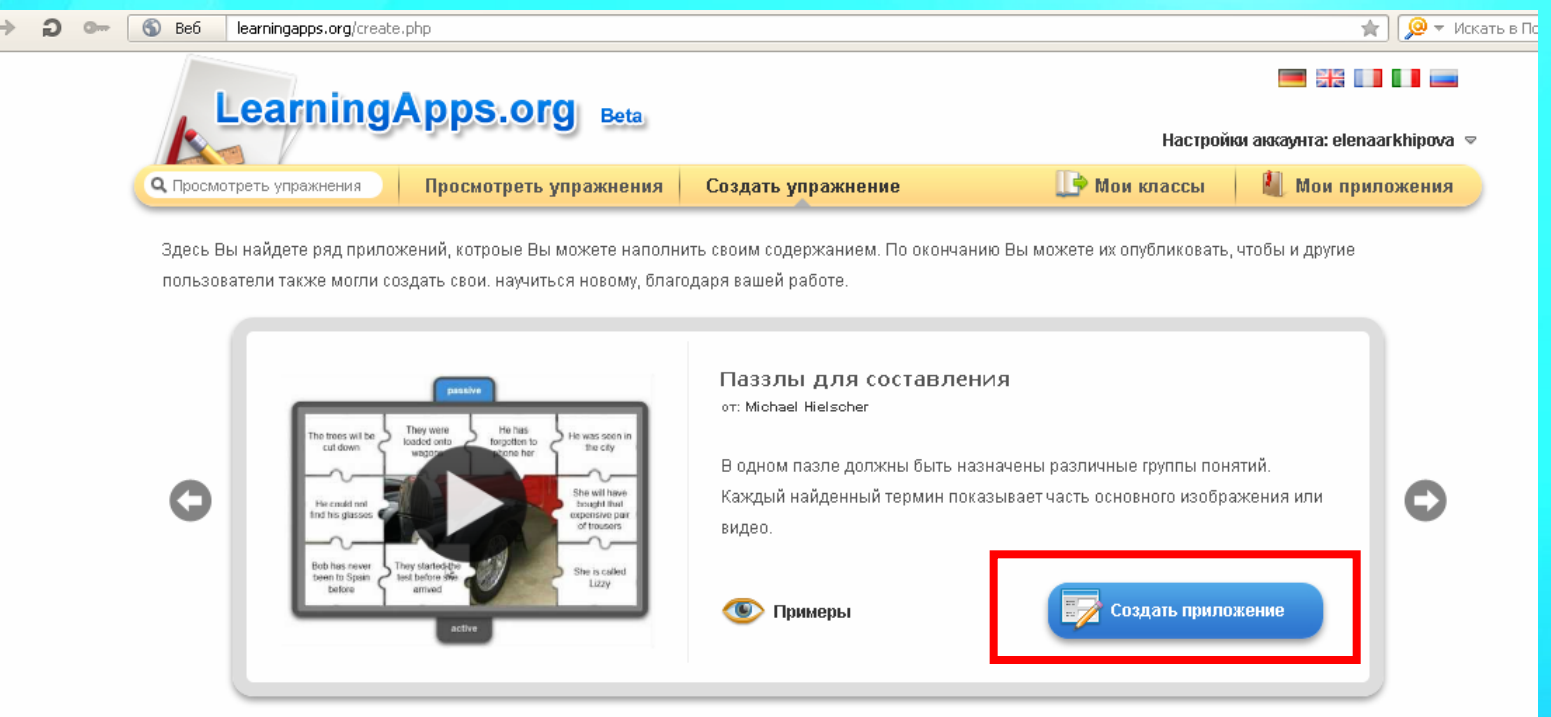

#### Vorlagen

★ O  $\mathbf{C}_{\mathbf{a}}^{\mathbf{a}}$  $\Box$ IJ  $\bullet$ 

- App Matrix
- Memory Spiel
- Видео со вставками
- Викторина
- Викторина с выбором правильного ответа
- Где находится это?
- Как далеко это?
- Кроссворд
- Лента времени -Настройка
- Назначение на карте
- Найти пару
- Оцените
- Паззлы для составления
- Папка Challenge
- Порядок
- Сетка слов
- Сортировка картинок
- Сортировка по группам

Можно для примера посмотреть существующие варианты, а можно сразу приступить к созданию своего нажав на Создать приложение (Create App.)

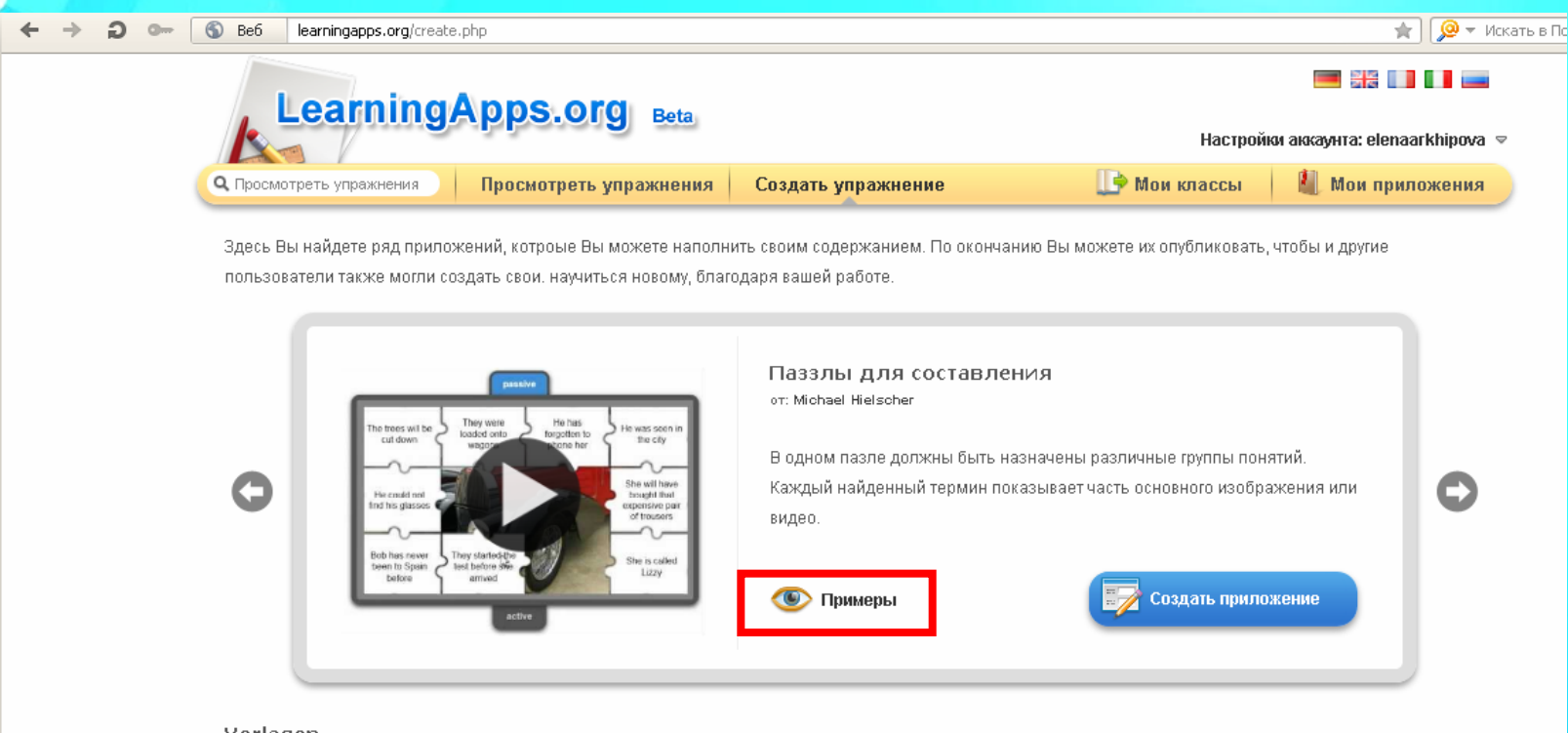

#### voriagen

★  $\circ$ 蝑 7 u  $\bullet$ 

- App Matrix
- Memory Spiel
- Видео со вставками
- Викторина
- Викторина с выбором правильного ответа
- Где находится это?
- Как далеко это?
- Кроссворд
- Лента времени -Настройка
- Назначение на карте
- Найти пару
- Оцените
- Паззлы для составления
- Папка Challenge
- Порядок
- Сетка слов
- Сортировка картинок
- Сортировка по группам

## Пазлы для составления

• В одном пазле должны быть назначены различные группы понятий. Каждый найденный термин показывает часть основного изображения или видео.

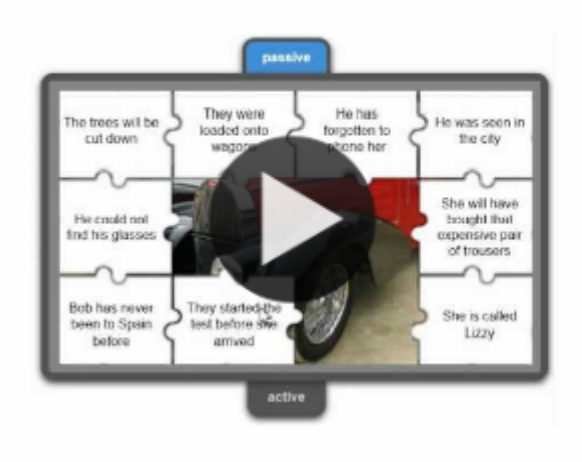

Паззлы для составления ot: Michael Hielscher

В одном пазле должны быть назначены различные группы понятий. Каждый найденный термин показывает часть основного изображения или видео.

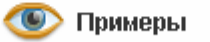

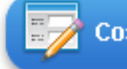

Создать приложение

# Папка Challenge

• В этой игре на 2 или 4 игрока нужно привести в порядок термины или понятия. Вопросы для игры нужно смормулировать самому.

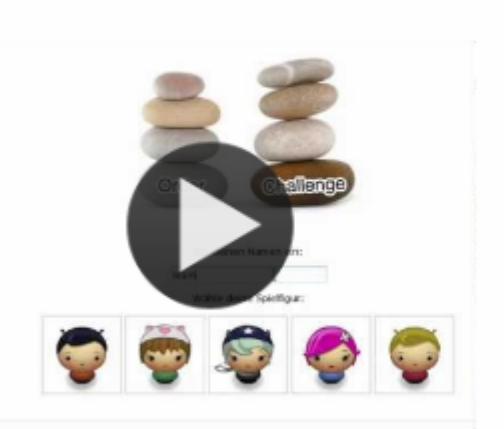

Папка Challenge от: Michael Hielscher

В этой игре на 2 или 4 игрока нужно привести в порядок термины или понятия. Вопросы для игры нужно смормулировать самому.

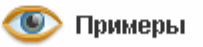

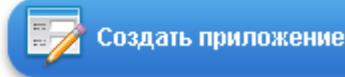

# Порядок

• С помощью этого шаблона вы можете расположить в правильном порядке тексты, видео, картинки и аудио.

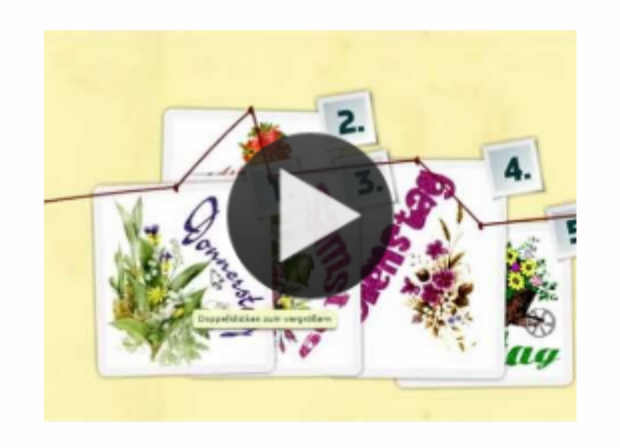

Порядок ot: Michael Hielscher

С помощью этого шаблона вы можете расположить в правильном порядке тексты, видео, картинки и аудио.

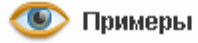

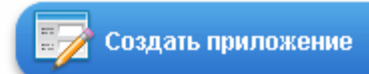

# Сетка слов

• Искать слова в сетке из букв

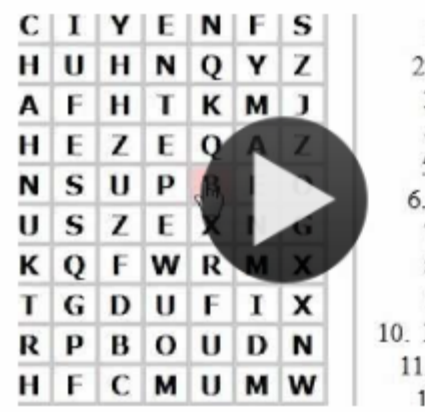

1. Pferd Kücken 3. Ziege 4. Hahn 5. Taube Schwein 7 Schaf 8. Huhn 9. Gans Bauernhaus Bäuerin 2 Ente

Сетка слов ot: Felix Riesterer

Искать слова в сетке из букв

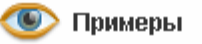

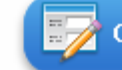

Создать приложение

## Сортировка картинок

• С помощью этого шаблона вы можете создать пары: тексты, изображения, аудио или видео Они выделяются на изображении.

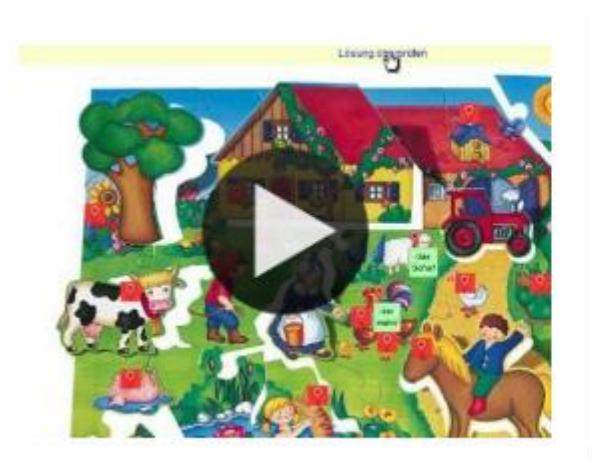

Сортировка картинок ot: Gregor Lütolf

С помощью этого шаблона вы можете создать пары: тексты, изображения, аудио или видео Они выделяются на изображении.

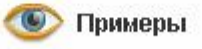

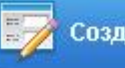

Создать приложение

# Сортировка по группам

• Этот шаблон поможет создать от 2 до 4 групп, которые затем должны быть соотнесены к элементам.

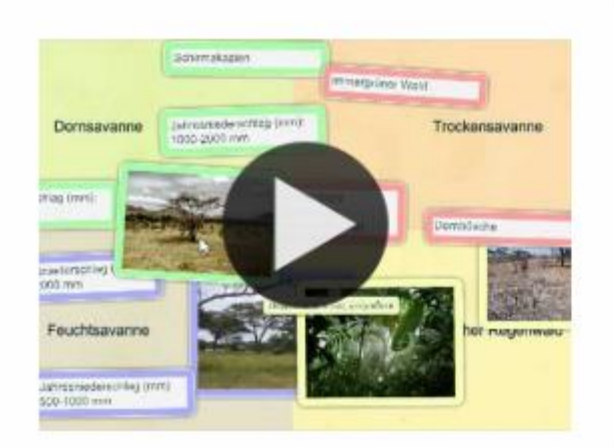

Сортировка по группам ot: Michael Hielscher

Этот шаблон поможет создать от 2 до 4 групп, которые затем должны быть соотнесены к элементам.

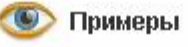

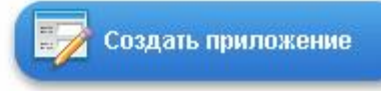

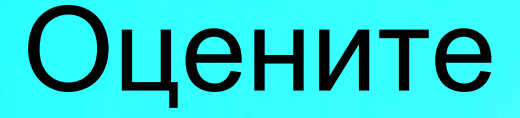

• В этой игре могут принять участие от 2 до 4 игроков и они должны ответить цифрами.

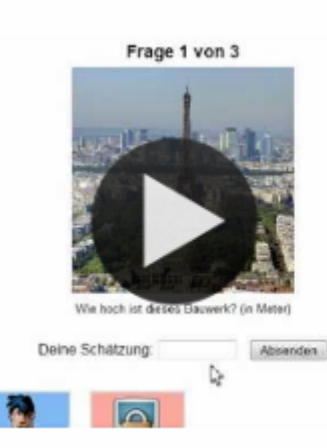

#### Оцените

от: Michael Hielscher

В этой игре могут принять участие от 2 до 4 игроков и они должны ответить цифрами.

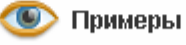

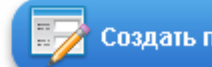

Создать приложение

# Найти пару

• С помощью этого шаблона нужно найти пару, текст или картинка, видео или аудио.

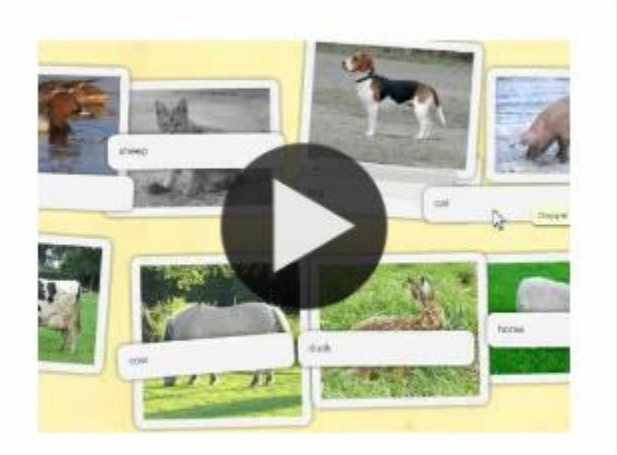

Найти пару ot: Michael Hielscher

С помощью этого шаблона нужно найти пару, текст или картинка, видео или аудио.

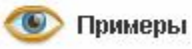

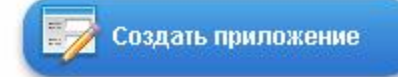

## Назначение на карте

• С помощью этого шаблона, тексты, изображения, аудио или видео определенные места выделяются на карте флажками.

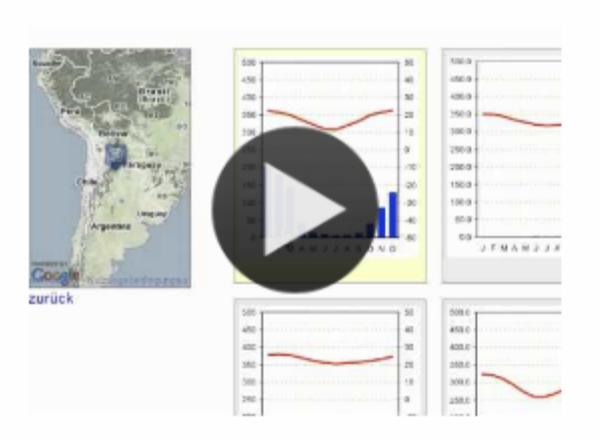

Назначение на карте

ot: Michael Hielscher

С помощью этого шаблона, тексты, изображения, аудио или видео определенные места выделяются на карте флажками.

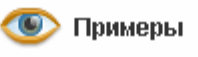

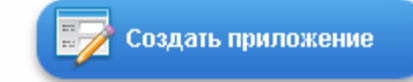

# Лента времени -Настройка

• С помощью данного шаблона вы можете настроить шкалу времени, на которой расположится ваши информация в виде текста, картинки или видео или аудио.

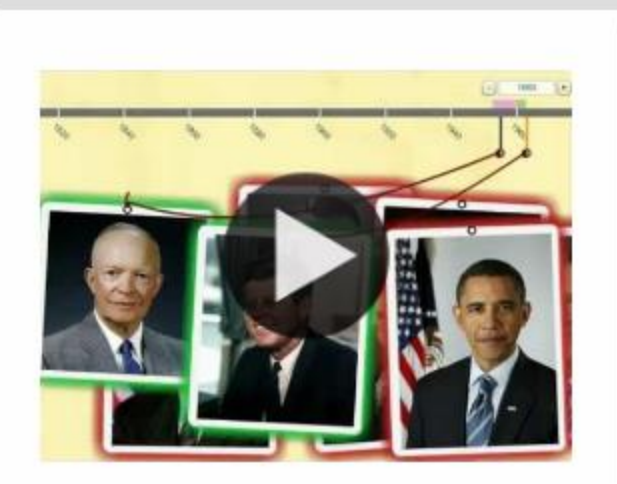

Лента времени -Настройка от: Michael Hielscher

С помощью данного шаблона вы можете настроить шкалу времени, на которой расположится ваши информация в виде текста, картинки или видео или аудио.

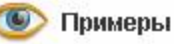

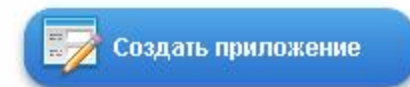

# Кроссворд

#### • Создать классический кроссворд

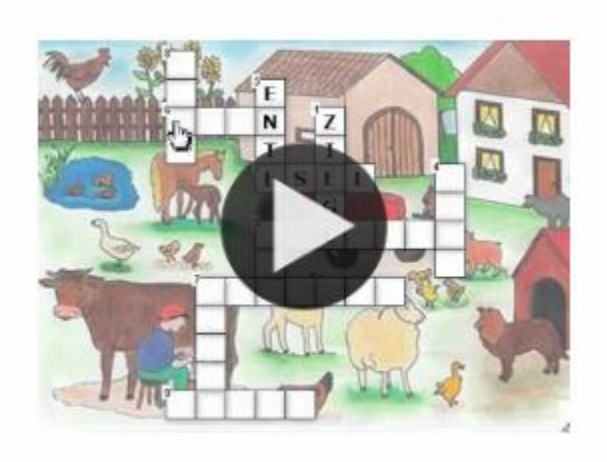

Кроссворд от: Felix Riesterer

Создать классический кроссворд

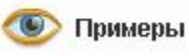

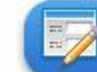

Создать приложение

# Как далеко это?

### • В этой игре Вы можете оценить расстояние между двумя точками.

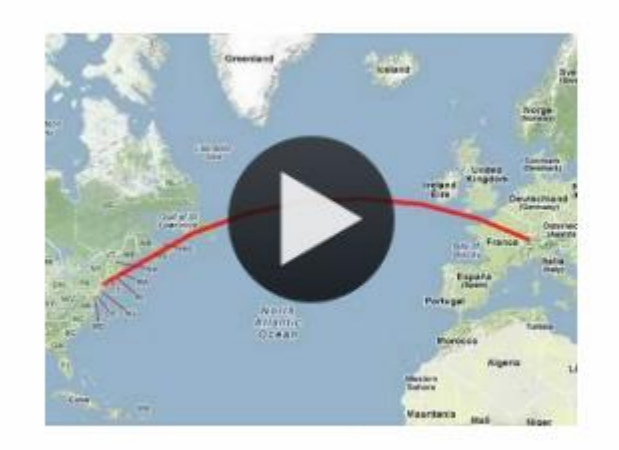

Как далеко это? ot: Michael Hielscher

В этой игре Вы можете оценить расстояние между двумя точками.

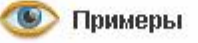

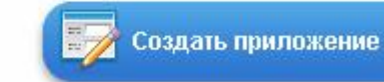

Викторина с выбором правильного ответа

• Классические задания формата Multiple-Choice с мультимедийным содержанием

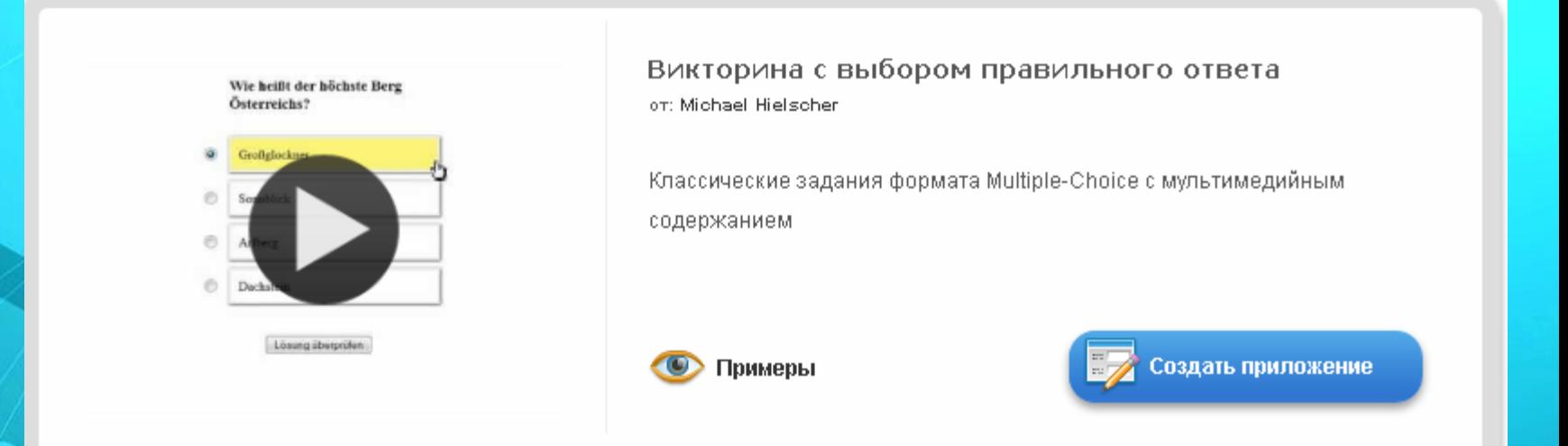

## Викторина

• Традиционные вопросы множественного выбора с мультимедийным контентом, причем правильным может быть не только один ответ.

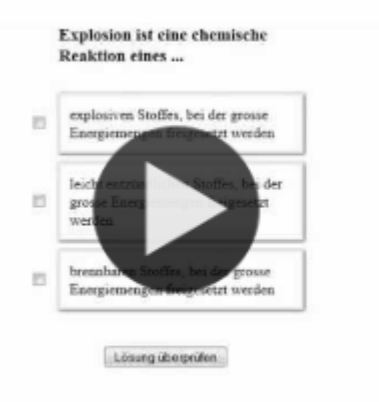

D

Викторина

от: Michael Hielscher

Традиционные вопросы множественного выбора с мультимедийным контентом, причем правильным может быть не только один ответ.

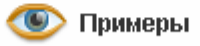

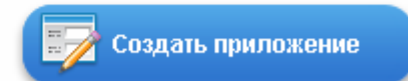

#### Шаг 6. Введите заголовок, задание. Подложкой вашего пазла может быть картинка или видео. Загрузите со своего ПК или укажите адрес в Интернете.

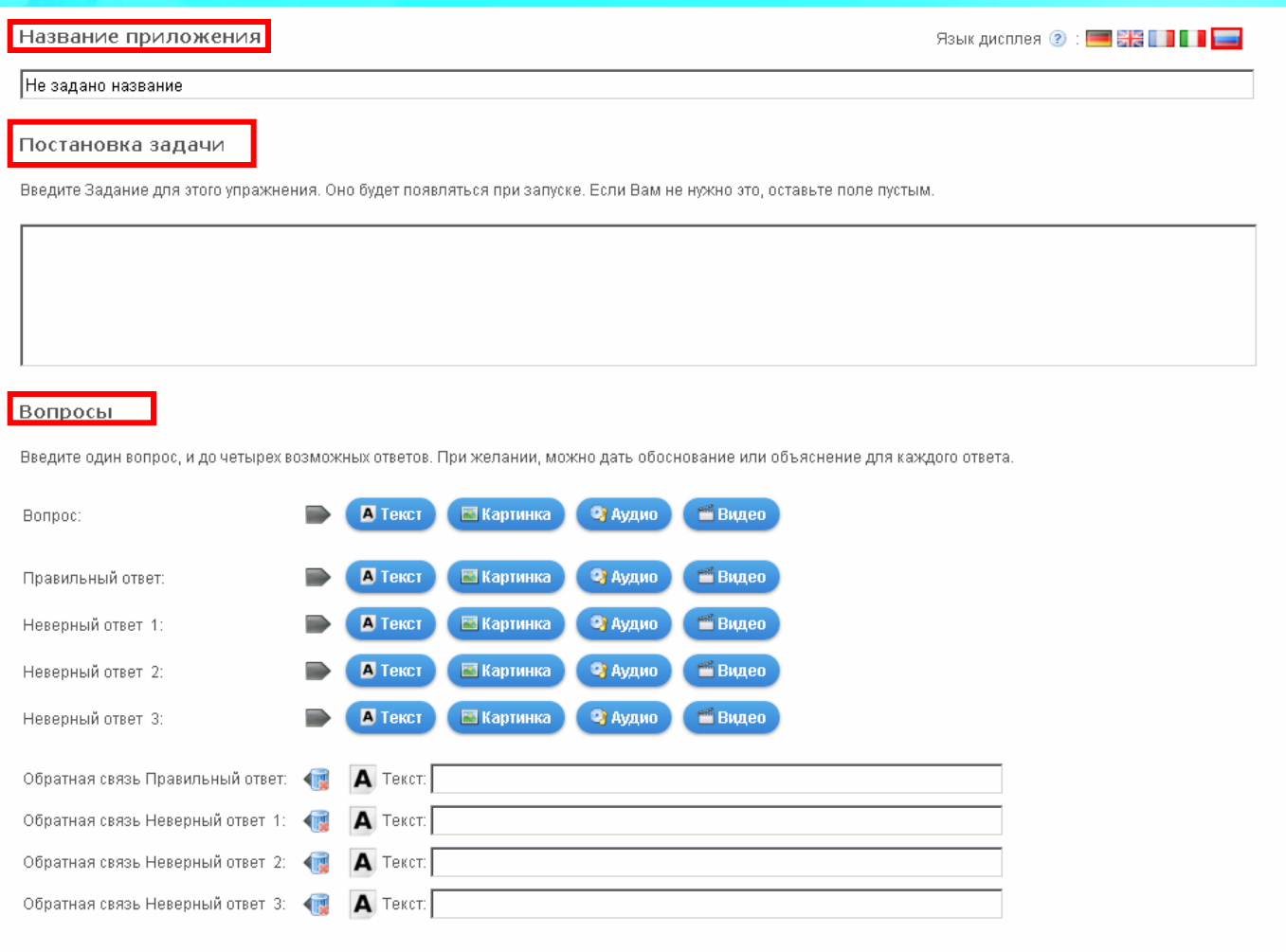

#### Шаг 7. Для просмотра нажмите кнопку Установить и показать в предварительном

просмотре.

• Добавить следующий элемент

Обратная связь

Если на все вопросы были даны правильные ответы, то напишите здесь текст, который появится потом как вставка.

Молодец, ты решил все вопросы верно!

Установить и показать в предварительном просмотре.

#### Шаг 8. После завершения работы нажмите кнопку Сохранить приложение

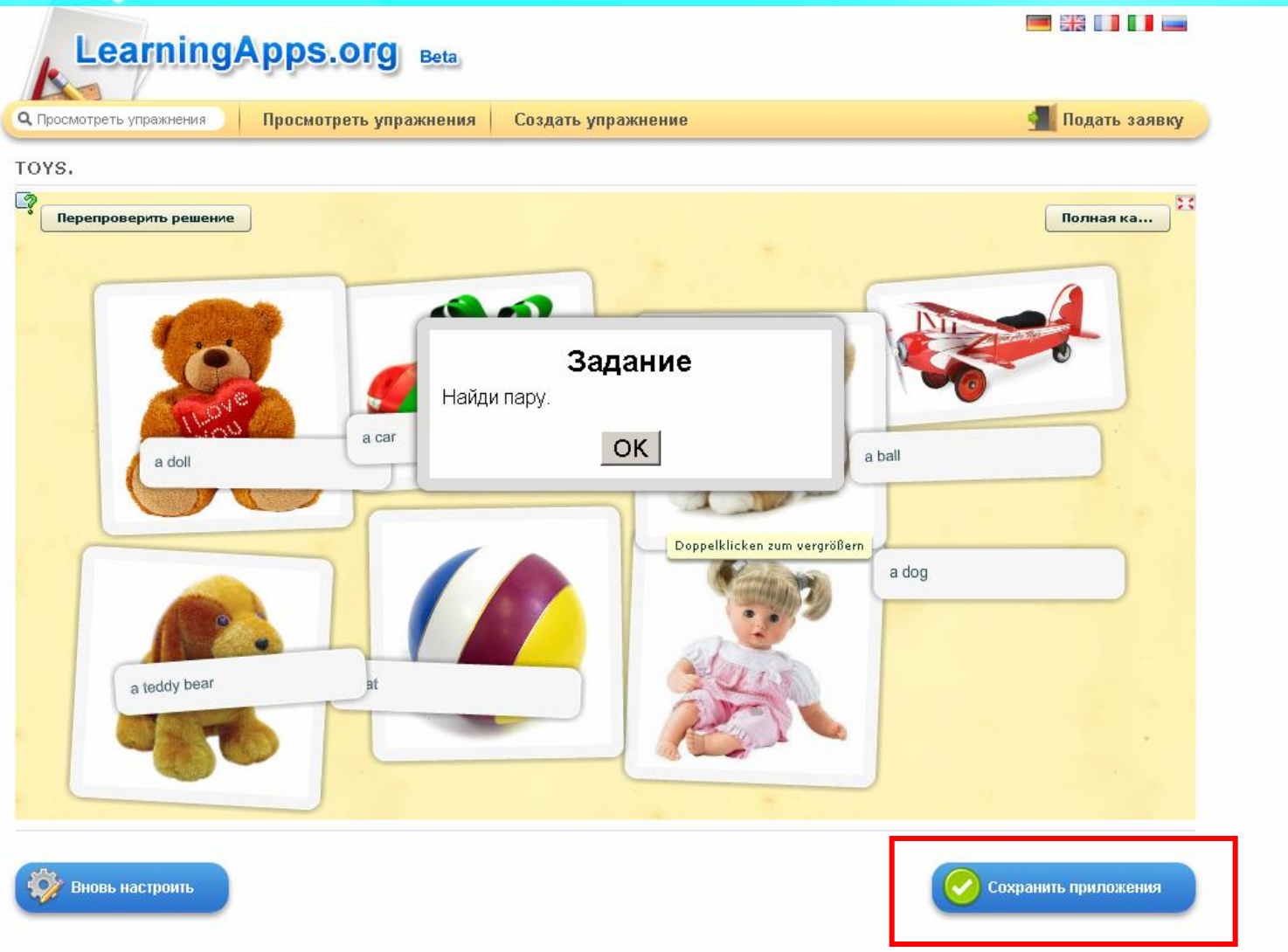

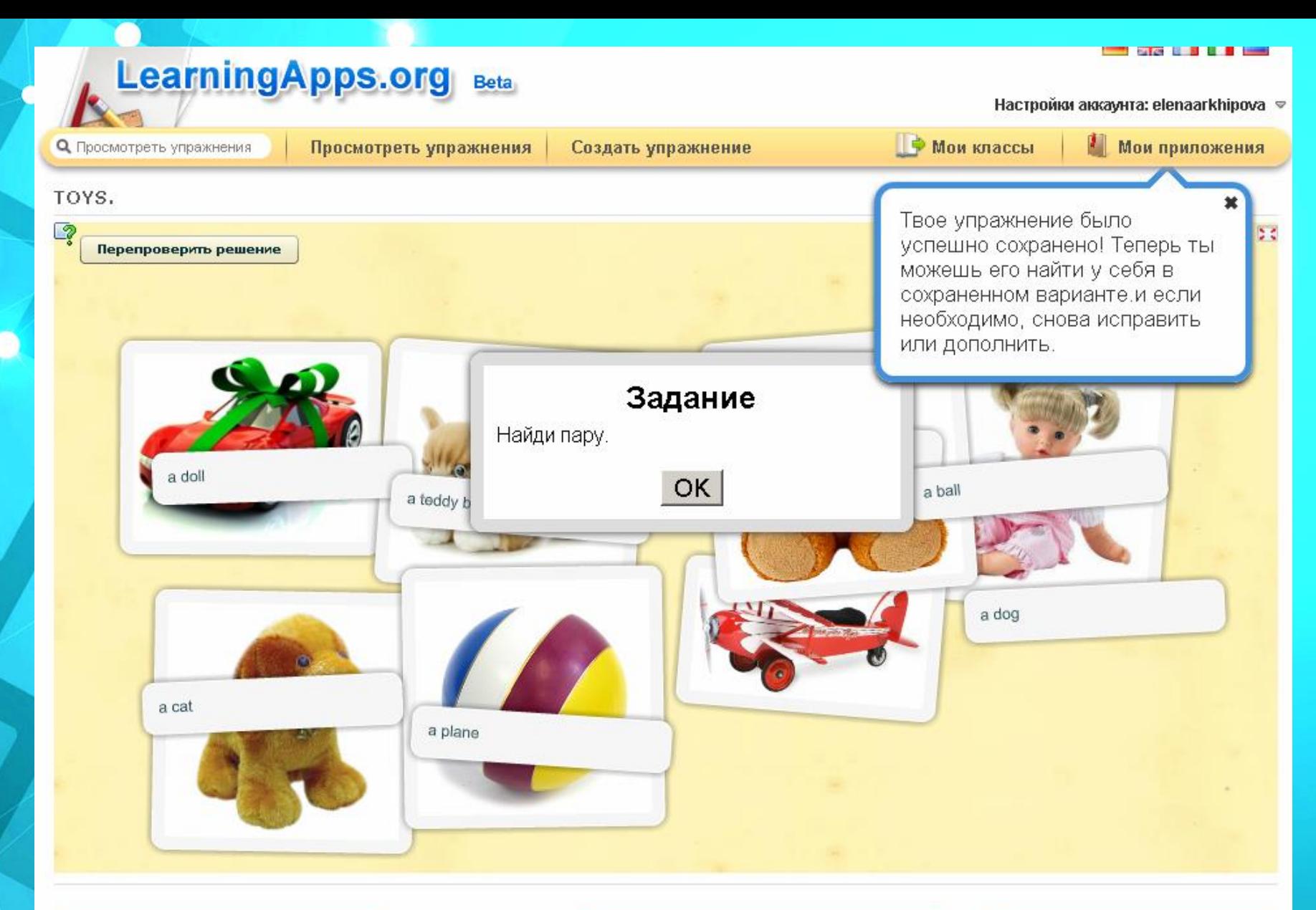

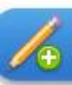

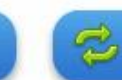

Для выполнения задания нужно правильно ответить на вопросы, после чего откроется картинка. Для просмотра задания необходимо нажать на кнопку "**полноэкранный режим**" (располагается в правом верхнем углу).

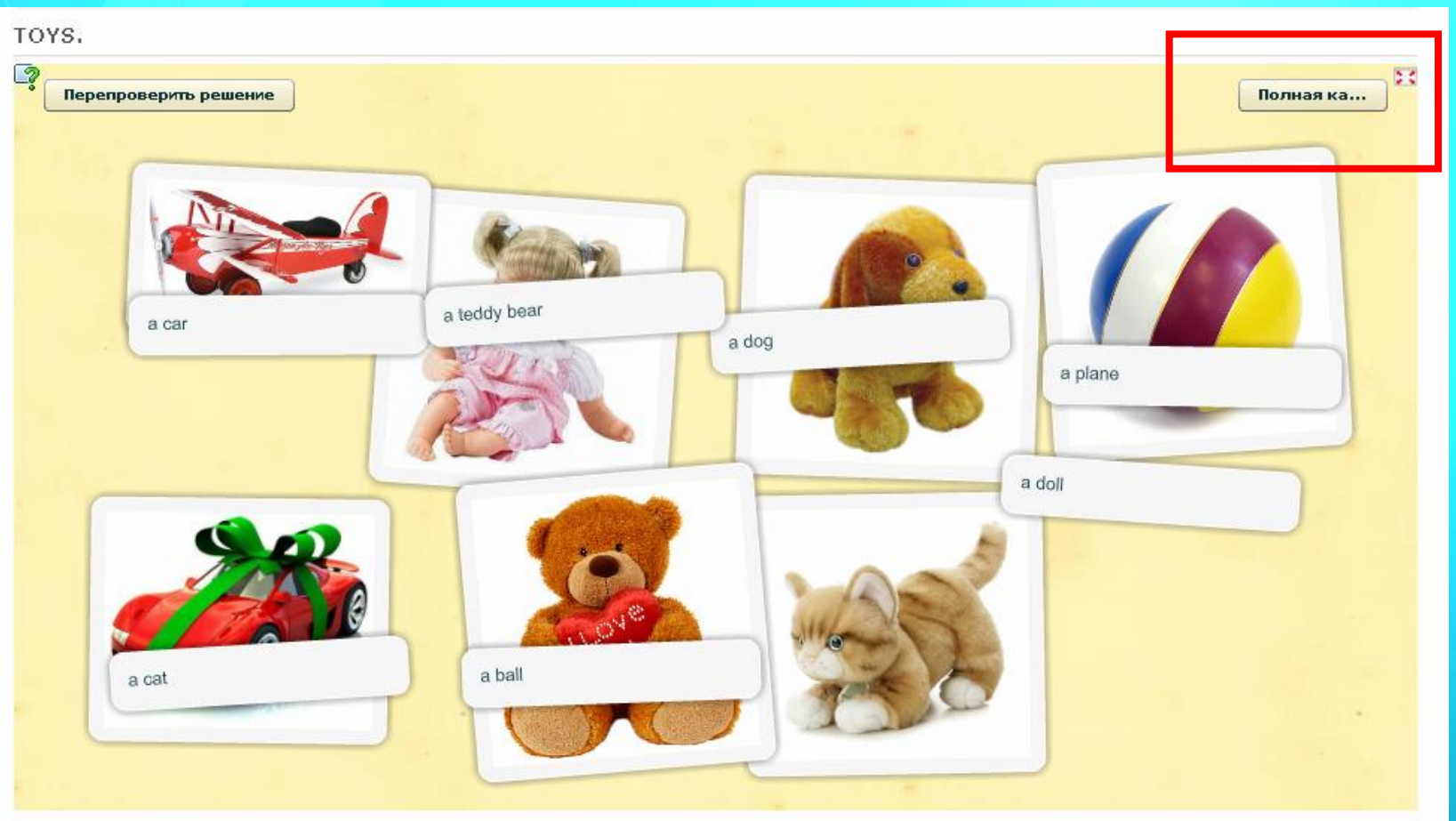

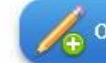

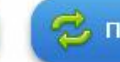

#### **Для проверки нажмите кнопку «Перепроверить решение»**

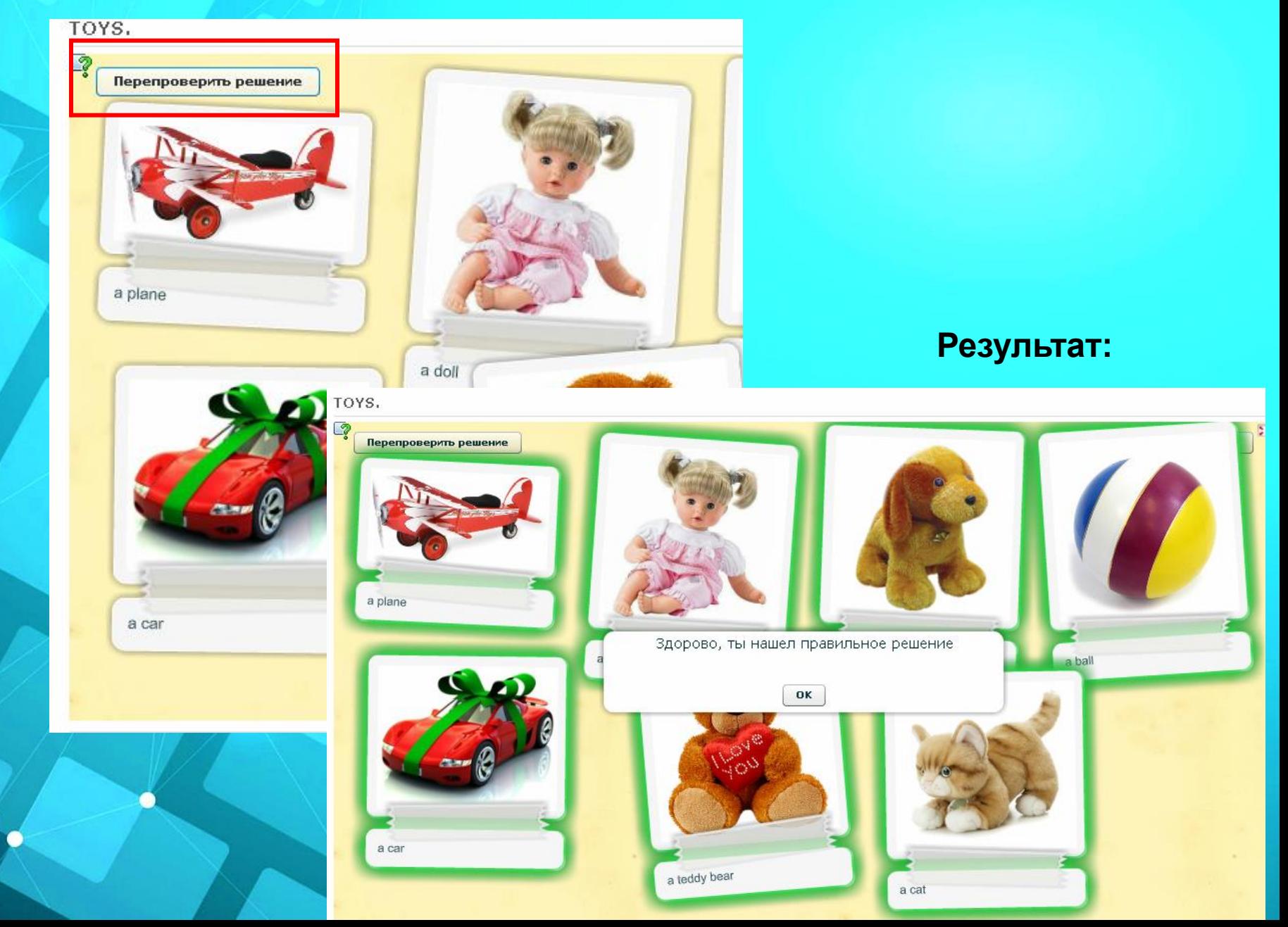

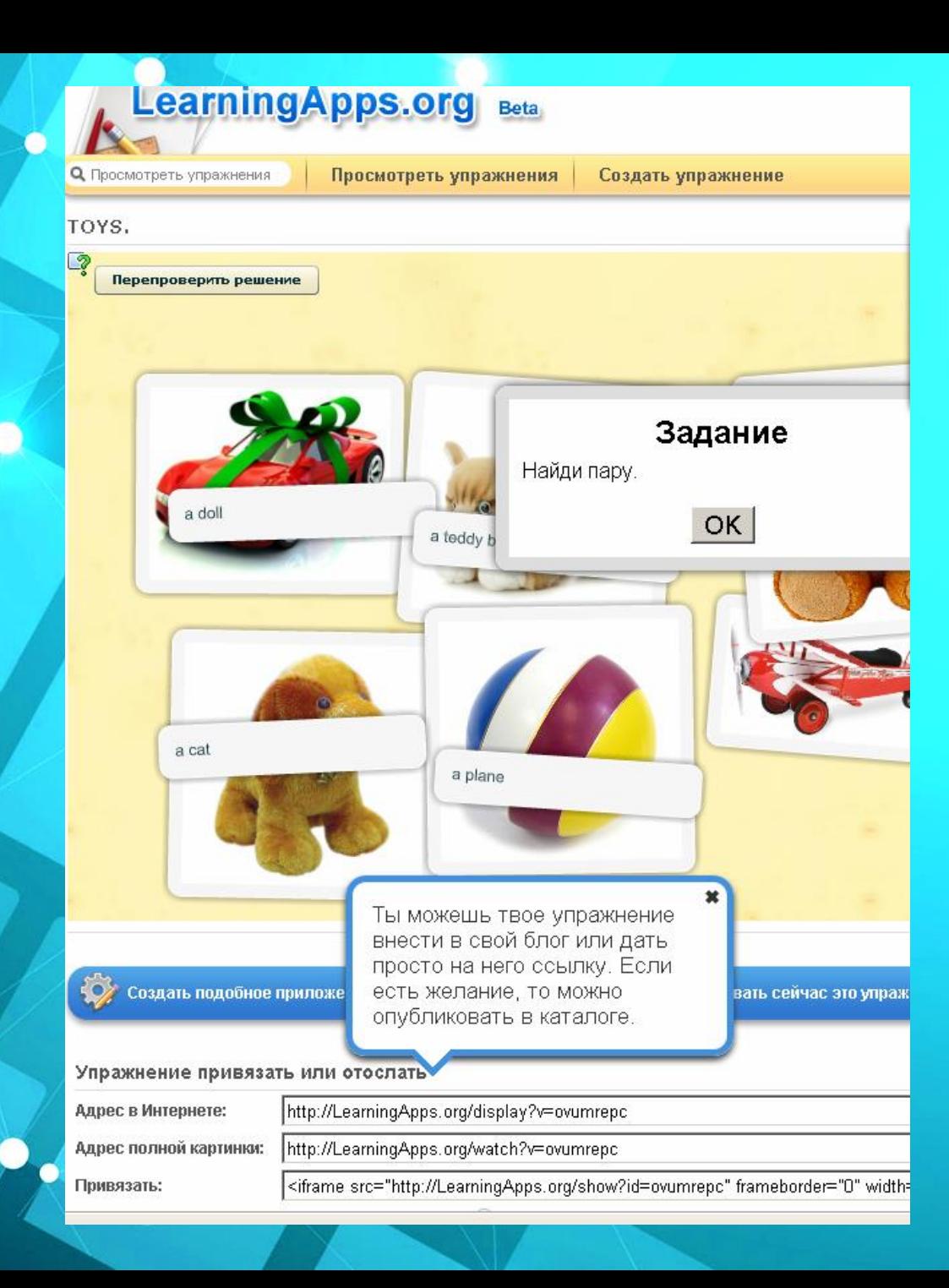

• Скопируйте код и вставьте на блог или сайт.

• *Сервис дает возможность разнообразить урок, сделать его увлекательным, а процесс обучения игровым, простым и доступным для понимания каждому ребенку.*